#### 翻訳にあたってのヒント

その 80

# 日本語版 Windows XP で中国語を出力させる方法や他の関連情報

先日、翻訳する原文中にあった「雲天化集団(正式名は雲天化集団有限公司)」が英語で どう呼称されているか、インターネットで検索してみたが、ヒットするサイトはどれも日 本語中心のサイトであり、中国語のサイトはおろか、英語を探し出すこともできなかった。

その理由は、中国では簡体字という漢字が使われているためである。このため、まず「雲 天化」を簡体字でどう表記するかが分かれば、正確に検索できるのでは?という結論に達 した。

そこで、いろいろ調べて、Windows で中国語(簡体字と繁体字)を出力させる方法や、 日本語の漢字から簡体字(繁体字)に変換する方法に関する情報を突き止めた。

#### ● Windows XP で中国語(簡体字)を出力できるようにする設定方法:

① 言語バーの上で右クリック > [設定(E)…]を左クリック。(コントロールパネルを 経由するよりも、こちらの方が手っ取り早い。)

② [テキスト サービスと入力言語]タブ画面の「インストールされているサービス(I)」 の右側 [追加(D) ...] ボタンをクリック

③ [入力言語の追加]画面にある、入力言語(I):で、中国語(中国)を選択。

④ □ キ-ボード レイアウト/入力システム(K):にチェックマークを入れてから、

Chinese (Simplified) - Microsoft Pinyin IME 3.0 を選択。

⑤ [OK]をクリック。(「既定の言語」は日本語のままで OK。)

⑥ [テキスト サービスと入力言語]タブ画面に戻るので、そこで[OK]をクリック。 これで設定は完了。

#### ● 中国語の入力方法:

① 言語バーの[JP]をクリックし、メニューの中の [CH]中国語(中国) をクリック。

② [CH] の右に [MSPY] のアイコンが表示され、ピンイン入力が可能になる。

③ MS Word の画面で ni hao と入力してみる。(※注意:このため、中国語の読みを アルファベットで入力できなければ出力させることはできない!)

④ 你好 と簡体字に変換される。(※ 実際には、ni と入力すると你が、hao と入力す ると好が一字ずつ表示・変換される。)

 また ni と打ってスペースバーを押すと、第一候補として他の簡体字が未確定状態で表 示されます。この状態で、別の字 (たとえば「尼」の簡体字)に変えたいときは、スペース バーを押して第一候補を画面に表示させてから、[→]キー > [↓]キー の順で押すと他の変 換候補が順繰りに強調表示されますので、番号の数字キーを押して入力し、[ENTER]で 確定します。候補が多くて一度に表示しきれないときは [▶](繁体字の場合は [▼])で 次のリストを出すことで見付けだせます。

### ● 簡体字(繁体字)中国語を再変換する方法:

① 言語バーの[JP]をクリックし、メニューの中の [CH]中国語(中国)(繁体字の場 合は、台湾)をクリックして選択。

② 再変換する文字列の先頭または文字列内にカーソルを置いてマウスの右ボタンをク リックしてから、ショートカット メニューの [再変換] をクリックして、変換候補の一覧 を表示させる。 (※ 自分の場合は IME が ATOK なので、右クリックすると変換候補が 次いで表示される小画面の一番上に表示される。)

③ 正しい候補をクリック。

④ Enter キーを押して確定。

## ● 繁体字をピンインで入力する方法:

① 上述した「Windows XP で中国語を出力できるようにする設定方法:」で、中国語(台 湾)をとりあえず設定しておく。(この際、□ キーボード レイアウト/入力システム(K):

で、[Microsoft New Phonetic IME 2002a]を選んでおくこと。)

② 言語バーの[JP]をクリックし、メニューの中の [CH]中国語(台湾)をクリックし て選択。

③ Tool menu(コンテキストメニュー)を右クリックして、[Properties …](設定)を 左クリック。

④ [Microsoft New Phonetic Input Method 2002a Property]ダイアログボックスで、 [Keyboard Mapping](キーボード)タブを選択。

⑤ [Han Yu Pin yin]ラジオボタンを選択。> [OK]。

 ※ [CH]中国語(中国)の場合と異なり、入力にあたっては、たとえば、ni と入力して からスペースバーを押すと、繁体字が表示されますが、他の変換候補を表示させるには、 未確定状態で「↓]キーを押し続けて、他の変換候補を順繰りにハイライトさせ入力でき るようにします。

これが面倒だという人は、以下のサイトが便利。

● 日本語の漢字から対応する簡体字を探せるサイト:

▼ 書虫(pinyin)サービス http://www.frelax.com/sc/service/pinyin/

日本語の漢字を入力してから [pinyin 変換]ボタンを押すと、アルファベット表記によ る発音、日本語の対応漢字、簡体字が表示されます。

▼ 繁 体 字 → 簡 体 字 変 換

http://www.tulips.tsukuba.ac.jp/scripts/jis2gb?kanji=%1B%24B1@E72%3D%1B%28B

繁体字を検索ボックスに入力してから右のボタンを押すと、対応する簡体字が表示され ます。

▼ 中国電脳学習室 http://www.schoin.org/hanyu/hanzi/index.jsp

検索ボックスに日本語の漢字を入力すると、「簡体字」「日本語漢字」「繁体字」「ピンイ ン」が表示されます。(個人的にはこれが一番便利か・・・)

また、日本語の漢字、簡体字、繁体字には、字の違いだけでなく用語や意味の違いもあ る。以下にその一例をあげておく。

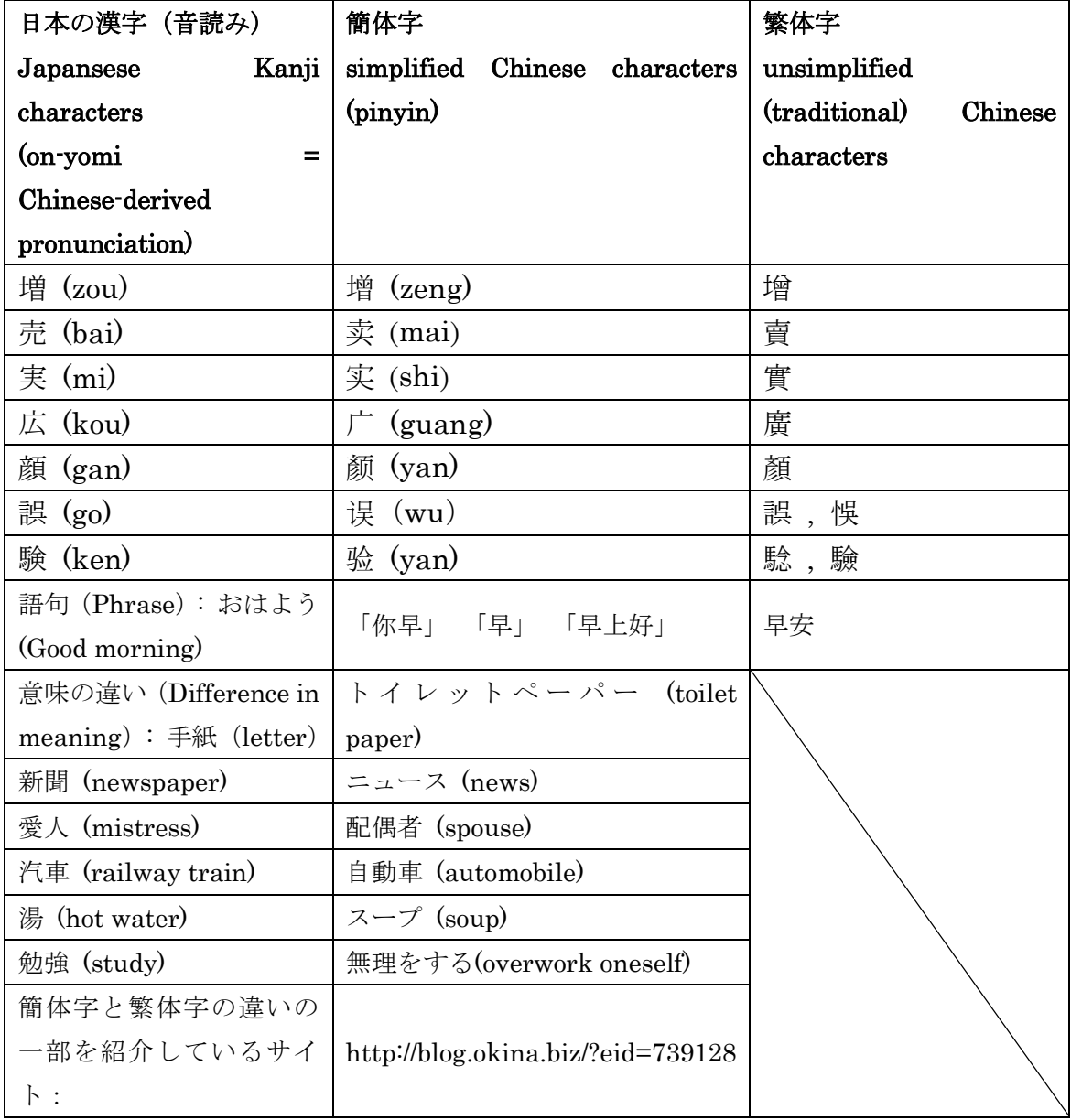

 ちなみに、「雲天化」の簡体字中国名が「云天化」で、英語名が「Yuntianhua Group, Co., Ltd.」であることが分かった。この過程において、英国在の rek さん(英語・日本語・ポー ランド語のポーランド人翻訳者)には有益なヒントをいただいた。この場を借りて御礼申 し上げたい。

これにて、第 80 回目完了。

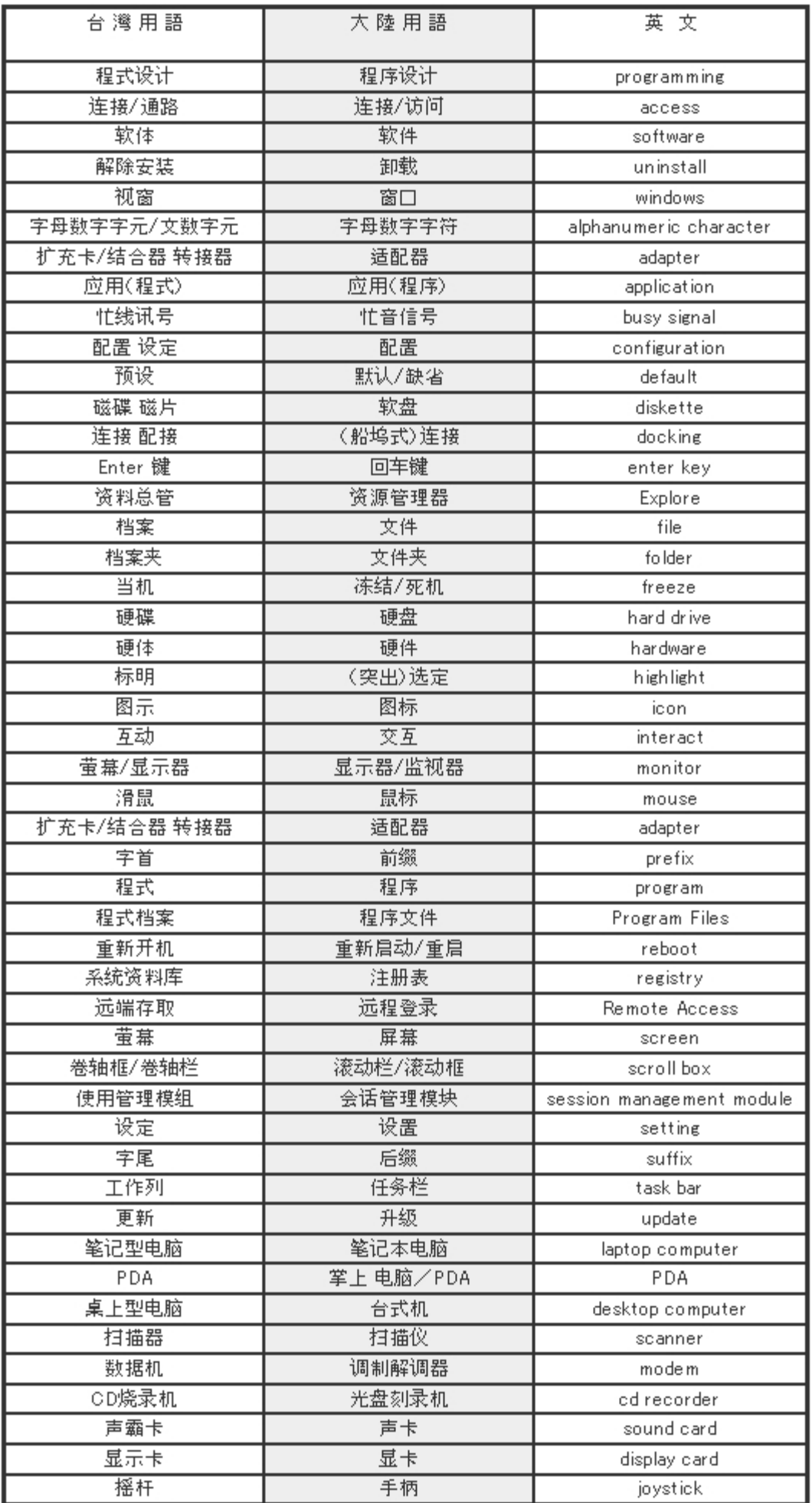